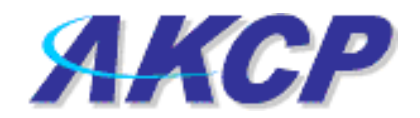

## **UNIX shutdown action on securityProbe**

## **Setup of UNIX shutdown action and notification**

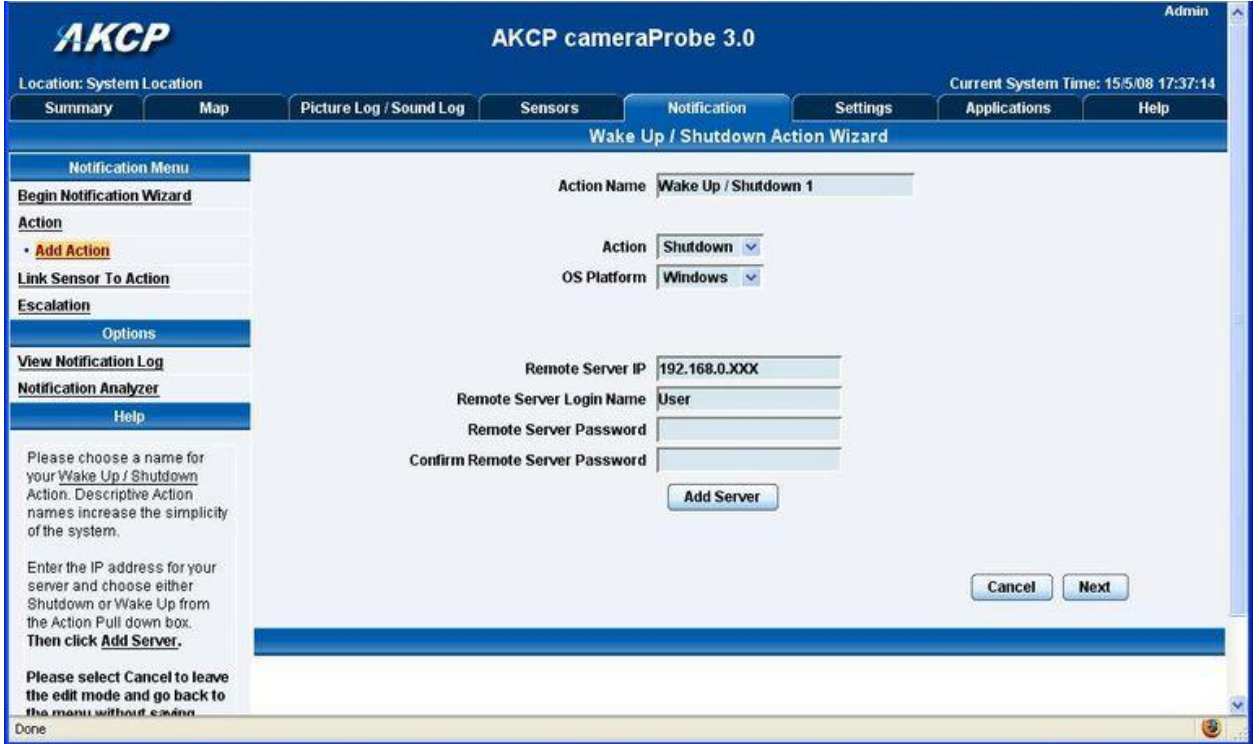

- 1. Create new Action
	- Select the "Notifications" page, then "Add Action" from the left panel
	- You can rename the action in the "Action Name" box

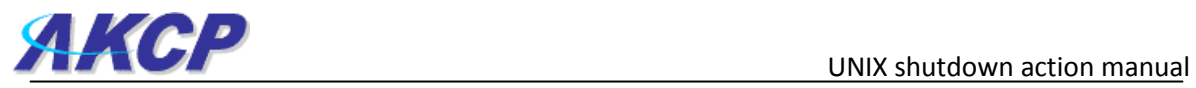

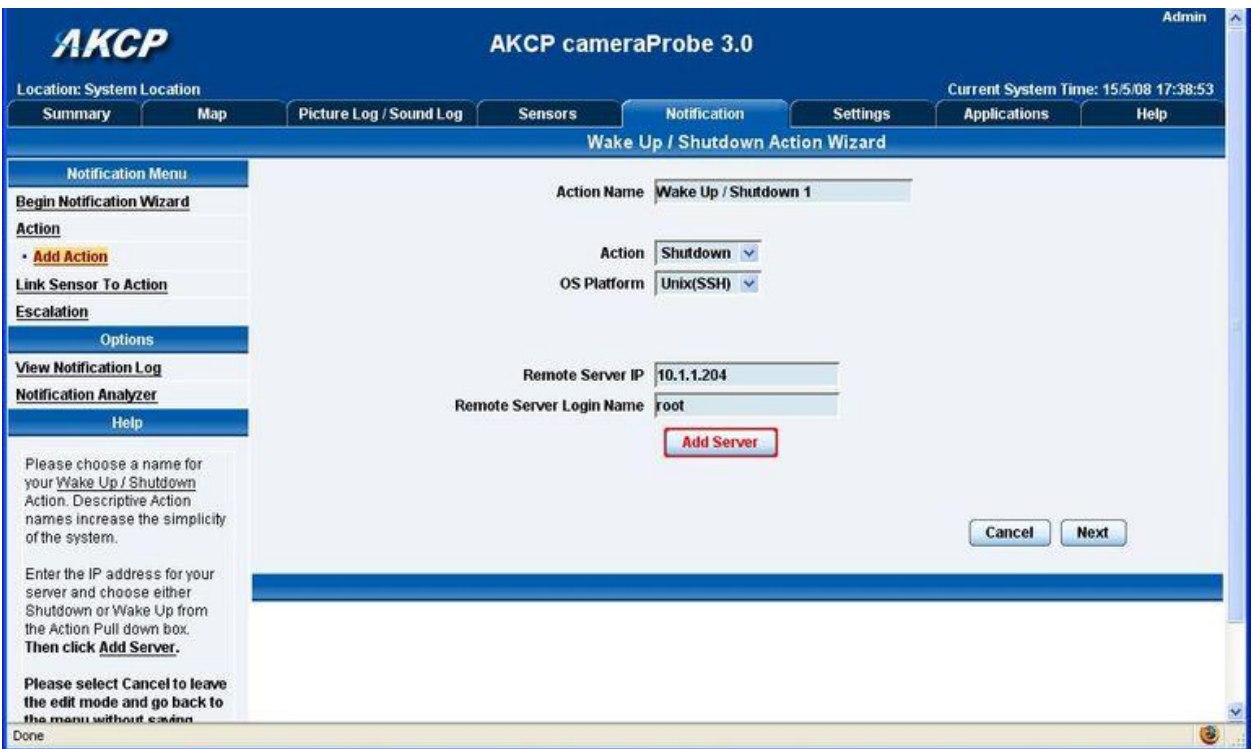

- 2. Select "Shutdown" from the "Action" drop down menu,
- 3. Select "UNIX (SSH)" from the "OS Platform" drop down menu
- 4. Input your servers IP address into the "Remote Server IP" box
- 5. Input your log in username into the "Remote Server Login Name" box

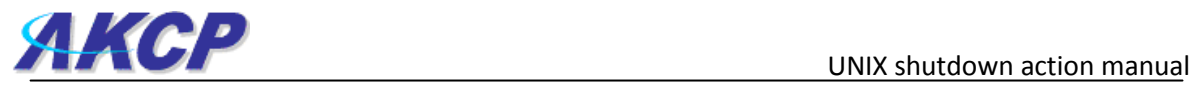

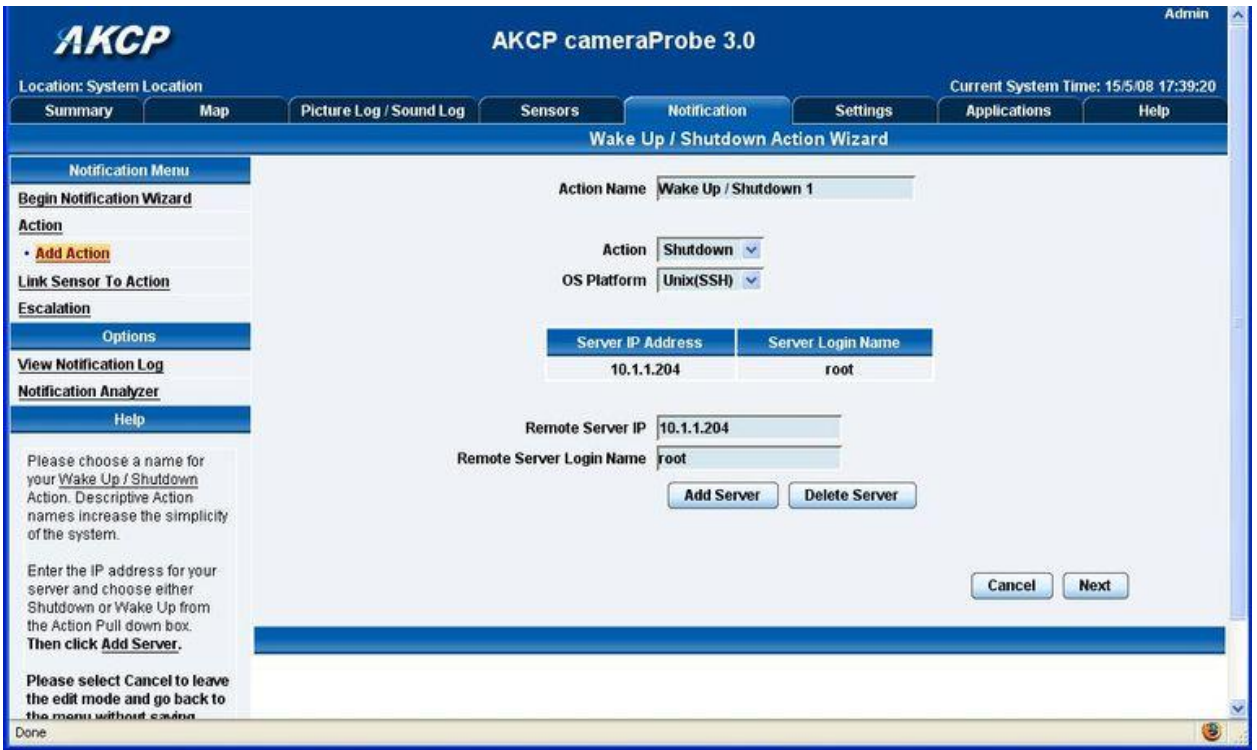

6. Click on "Add Server". Add additional IP's if needed. Click "Next"

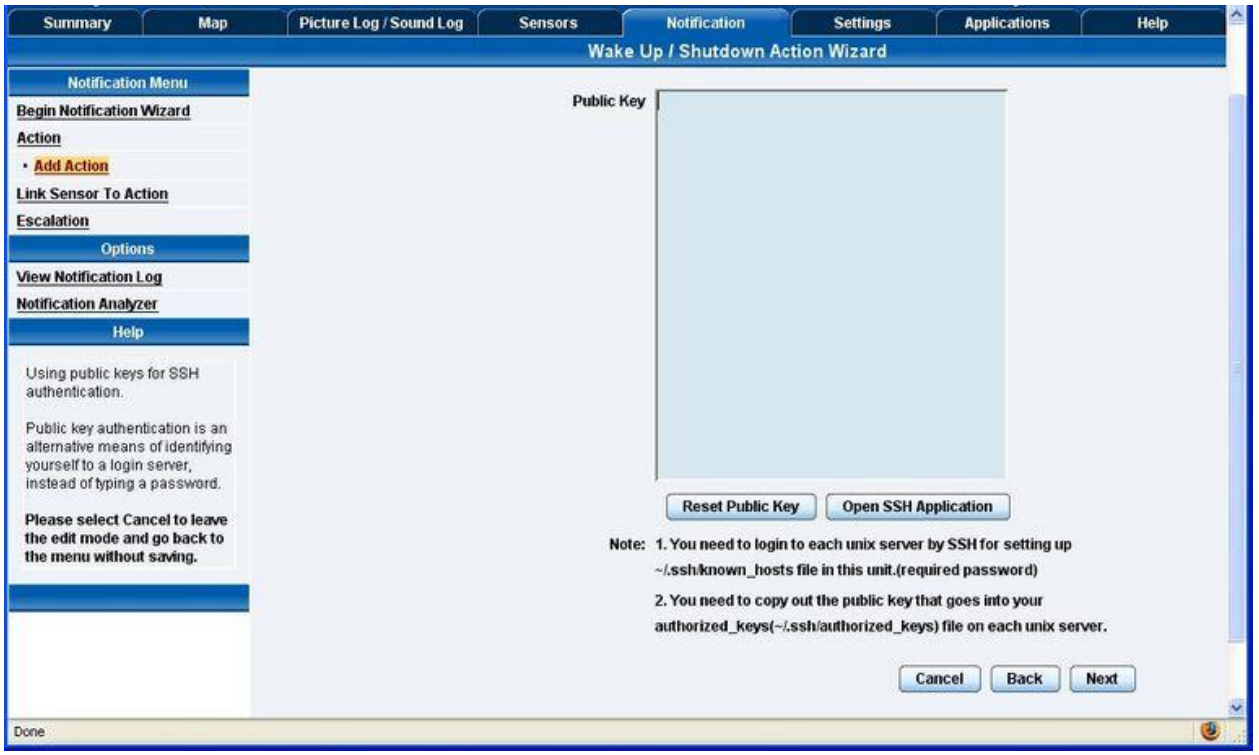

7. Click "Reset Public Key" (If you already have a Public Key, skip this step and proceed to step number 11 below)

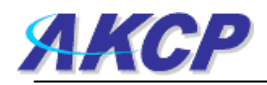

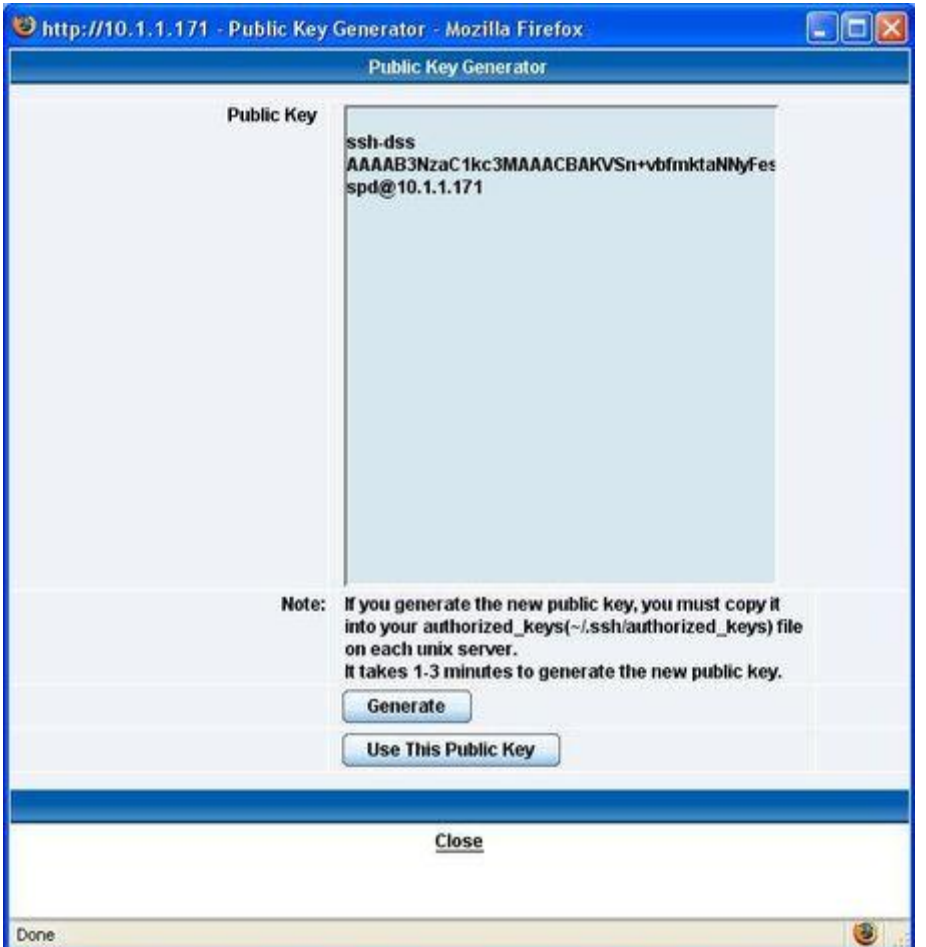

- 8. After clicking "Reset Public Key" a new Window will then pop up, press "Generate"
- 9. The unit will now generate a new public key. It will normally take approximately 1 to 3 minutes for the system to generate the new public key, so please be patient
- 10. After the public key has been generated, press "Use This Public Key"

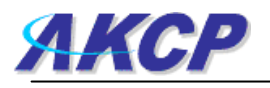

F ji@trigger:~  $\Box$ d $\triangleright$ user # cd ~/.ssh .ssh # 1s known hosts .ssh  $#$  rm known hosts .ssh # ssh root@10.1.1.204 Host '10.1.1.204' is not in the trusted hosts file. (fingerprint md5 c9:b3:f4:30:08:17:d3:47:41:b8:e9:a3:aa:8c:f6:f8) Do you want to continue connecting? (y/n) Password: Last login: Tue Mar 25 06:37:45 2008 from 10.1.1.171 Linux chaiyVM 2.6.22-3-686 #1 SMP Mon Nov 12 08:32:57 UTC 2007 1686 The programs included with the Debian GNU/Linux system are free software; the exact distribution terms for each program are described in the individual files in /usr/share/doc/\*/copyright. Debian GNU/Linux comes with ABSOLUTELY NO WARRANTY, to the extent permitted by applicable law. chaiyVM:~#

## 11. Open a Telnet or SSH session to the unit

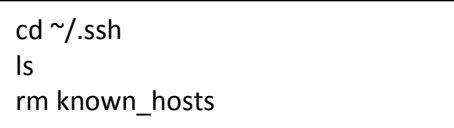

12. Make sure to delete the know\_hosts file to ensure generate a new list of hosts when using this command shown above

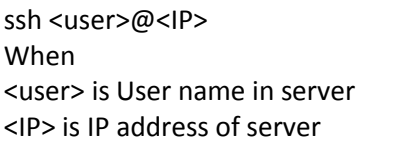

13. Then connect to the server by using this command shown above

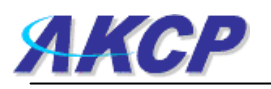

## F ji@trigger:~

chaiyVM:~# cd ~/.ssh

chaiyVM:~/.ssh# cat > authorized keys ssh-dss AAAAB3NzaC1kc3MAAACBAJV7wxp19pIWseaDfor79mU/G5fwc/Qdng+P9NUv2iVeiWbNex61 iYLR4d7z0T0Qw/8q5QyFevPL7ixmUHNZMaGieDHBODL71Mh0n1S0q5jU55Xdd2V3Rmz1KFnsJ+bEVDmq qHhmOs5ROVugMdBZ6bXiOdF/7n1/XoeheOXnbguBAAAAFQDsozHRPgRBlopFq+47hU7Vchc45QAAAIA2 /KQhkGEymPllwmVof+QMuKqOy2ilXq7NFlgzYkTgwFGS4GtSsckE3O9IovZZkmvKW6fOQF18Vmt8XnuU zEzLbbyuXWbELr18r4CKFgp4BrXMD1voMr9LIsENBEuFvhXsv8tD88caVK74aUWQCUrZ2Uzu/w80y8gZ LsKwU/asiAAAAIEAk4VAYHtpkXAOIn2tBt/tZQXJKaiIvwKImdihTd8mjqZp8tM2W4k15B3iHmiMhVma Ty3GD2s+Sm1JSLy6tSQTCCyGwjb719hwcXninnEazwBqKJTV0cOSYYaGAk2F2zsETxn5yu42d6HSsdop 6mMwavPDiKU4k92Uj5yQ3Ca41B0= spd@10.1.1.171

chaiyVM:~/.ssh# exit logout .ssh #

cd ~/.ssh cat > authorized\_keys #copy public key from web interface and press (for putty can press by right click) #press Enter button and press Ctrl + c for exit cat command

- 14. After connecting to the server, create an authorized\_keys file by using this command shown above
- 15. Then disconnect from the server and connect to the unit

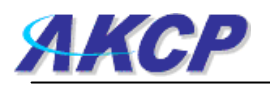

UNIX shutdown action manual

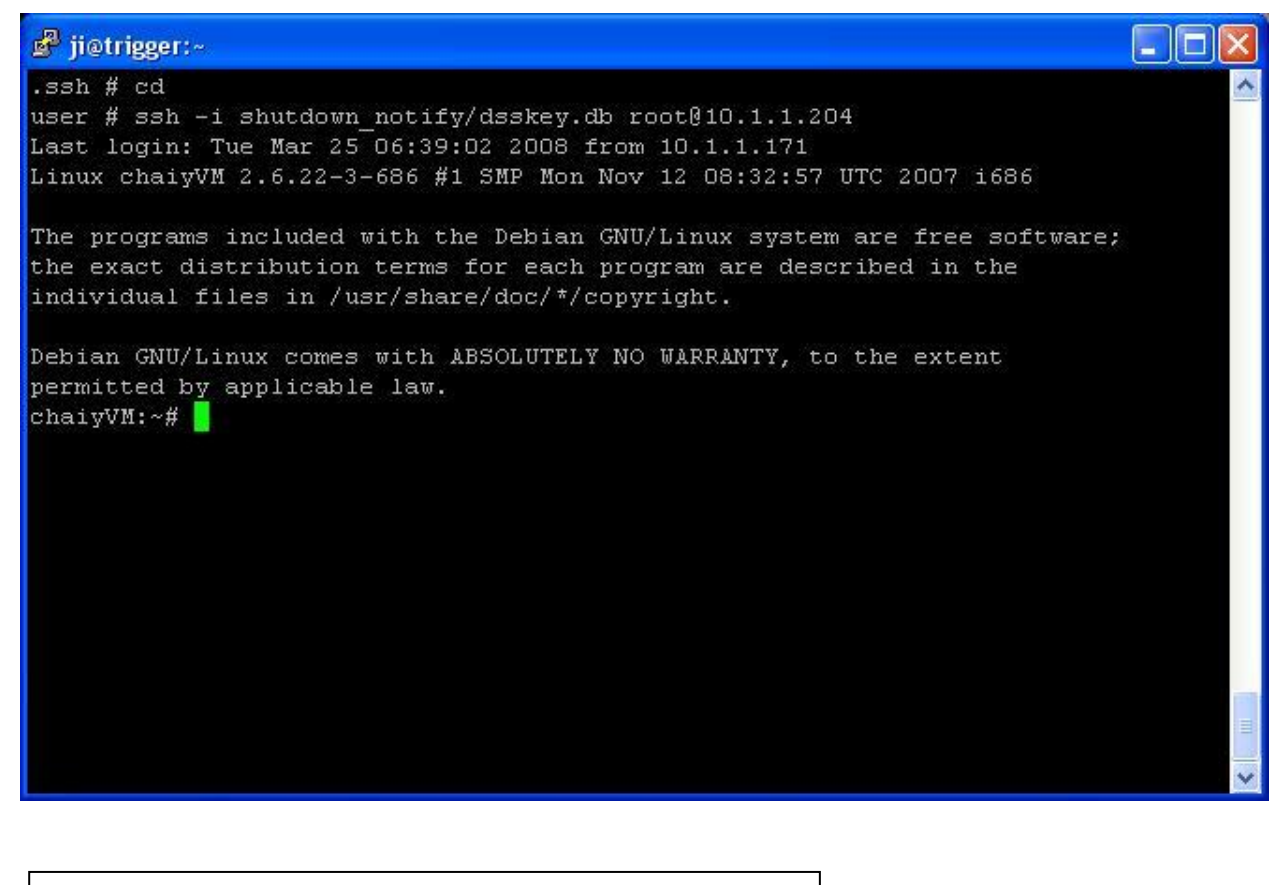

ssh -I /flash1/user/shutdown\_notify/dsskey.db <user>@<IP> When <user> is User name in server <IP> is IP address of server

16. Now test the public key by using this command shown above

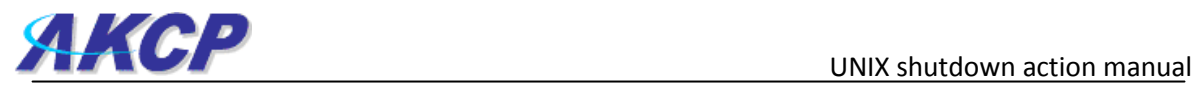

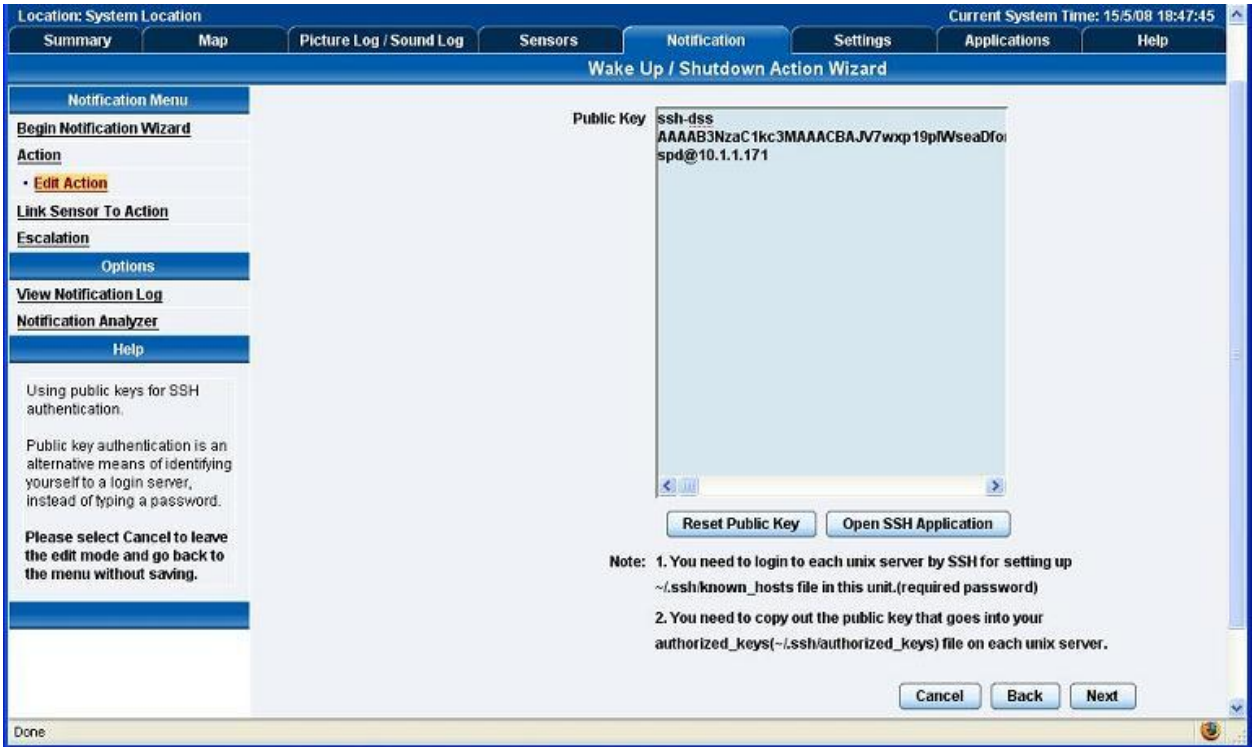

17. Return to the units web interface and click "Next"

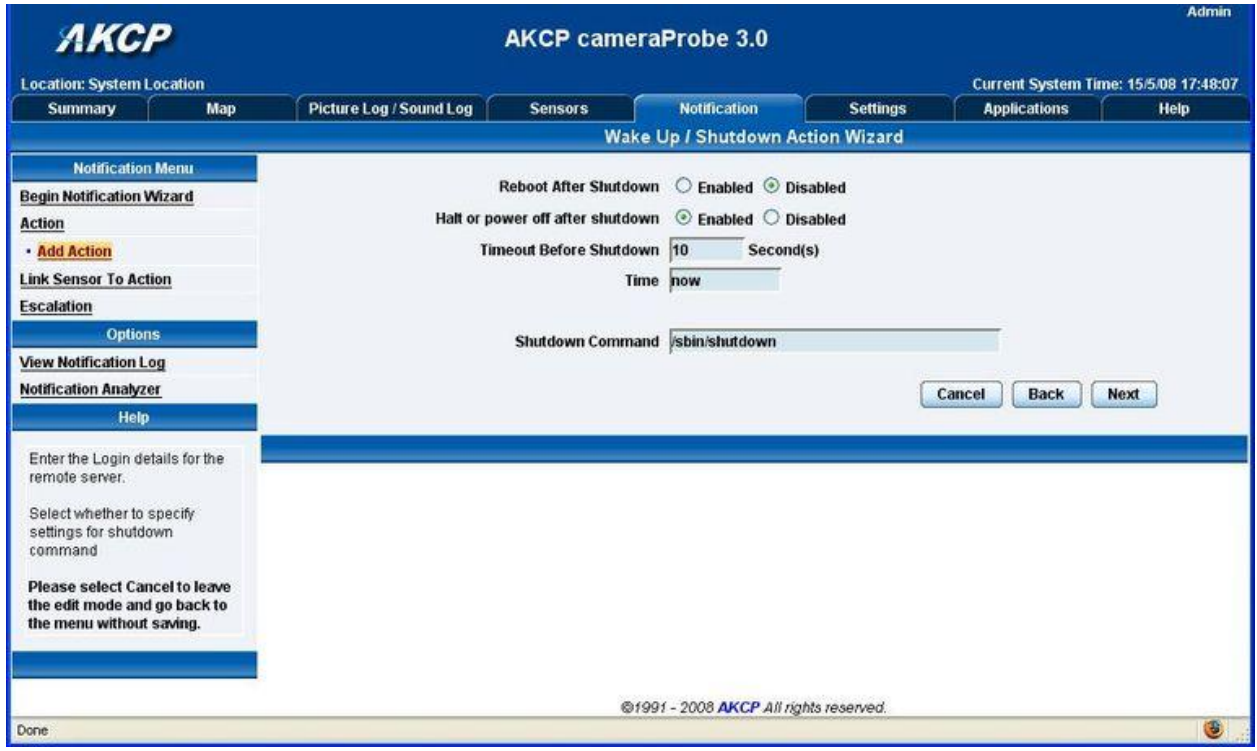

18. You can now set the other settings in the Shutdown action and click "Next"

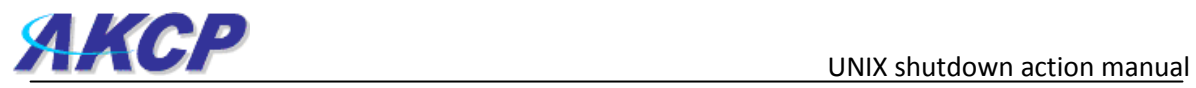

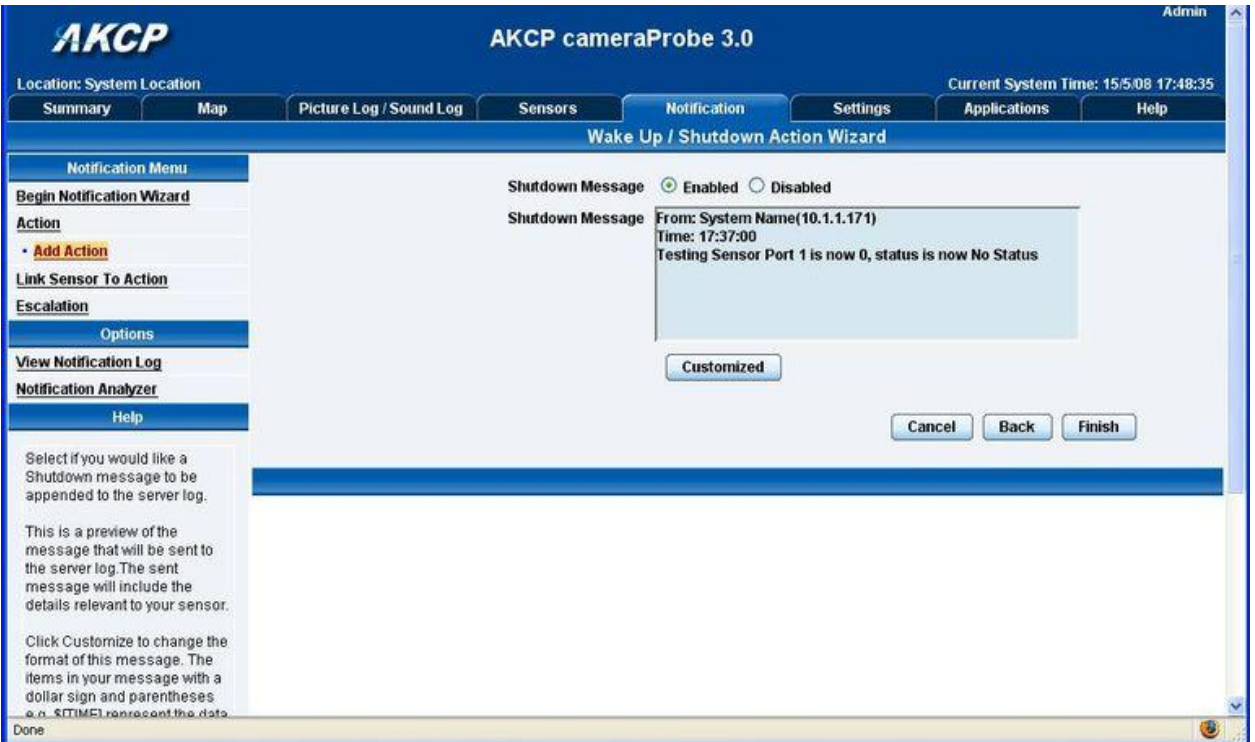

19. You can also enable a shutdown message to be sent by first choosing "Enabled", then entering your message in the "Shutdown Message" box, then clicking "Finish"